IC-139

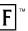

# DIGITAL BOOK™

# Betty Crocker's® COOKBOOK

User's Manual

### **License Agreement**

READ THIS LICENSE AGREEMENT BEFORE USING THE DIGITAL BOOK. YOUR USE OF THE DIGITAL BOOK DEEMS THAT YOU ACCEPT THE TERMS OF THIS LICENSE. IF YOU DO NOT AGREE WITH THESE TERMS, YOU MAY RETURN THIS PACKAGE WITH PURCHASE RECEIPT TO THE DEALER FROM WHICH YOU PURCHASED THE DIGITAL BOOK AND YOUR PURCHASE PRICE WILL BE REFUNDED. DIGITAL BOOK means the software product and documentation found in this package and FRANKLIN means Franklin Electronic Publishers, Inc.

### LIMITED USE LICENSE

All rights in the DIGITAL BOOK remain the property of FRANKLIN. Through your purchase, FRANKLIN grants you a personal and nonexclusive license to use the DIGITAL BOOK on a single FRANKLIN Digital Book System at a time. You may not make any copies of the DIGITAL BOOK or of the data stored therein, whether in electronic or print format. Such copying would be in violation of applicable copyright laws. Further, you may not modify, adapt, disassemble, decompile, translate, create derivative works of, or in any way reverse engineer the DIGITAL BOOK. You may not export or reexport, directly or indirectly, the DIGITAL BOOK without compliance with appropriate governmental regulations. The DIGITAL BOOK contains Franklin's confidential and proprietary information which you agree to take adequate steps to protect from unauthorized disclosure or use. This license is effective until terminated. This license terminates immediately without notice from FRANKLIN if you fail to comply with any provision of this license.

### **Contents**

| Getting Started                | 4  |
|--------------------------------|----|
| Changing Settings              | 5  |
| Searching for a Recipe by Name | 6  |
| Searching by Ingredients       | 7  |
| Locating by Category           | 9  |
| Using the Index                | 10 |
| Finding Nutrition Information  | 11 |
| Viewing Special Helps          | 13 |
| Highlighting Search Words      | 14 |
| Viewing Footnotes & References | 15 |
| Using Notes                    | 16 |
| Sending and Receiving Words    | 18 |
| Digital Book System®           | 19 |
| Specifications                 | 21 |
| Limited Warranty (U.S. only)   | 22 |
| Index                          | 23 |

### ✓ About the Illustrations

Some screen shots in this User's Manual may vary slightly from what you see on screen. These variations do not mean that this digital book or your Digital Book System is malfunctioning.

# **Key Guide**

| BACK                               | Backs up, erases a letter, or stops highlight.  |  |  |
|------------------------------------|-------------------------------------------------|--|--|
| CARD                               | Exits the digital book.                         |  |  |
| CLEAR                              | Clears a search and clears to default state.    |  |  |
| ENTER                              | Enters a search, selects a menu item, or        |  |  |
|                                    | starts highlight in text.                       |  |  |
| HELP                               | Shows a help message.                           |  |  |
| GAMES                              | No effect.                                      |  |  |
| LIST                               | Shows Notes List menu from text.                |  |  |
| MENU                               | Shows the main menus.                           |  |  |
| MORE                               | Searches for more matches from text.            |  |  |
| ON/OFF                             | Turns the Digital Book System on or off.        |  |  |
| SHIFT                              | Shifts keys to type capital letters, etc.       |  |  |
| SPACE Types a space or pages down. |                                                 |  |  |
| SPEC                               | Shows the category.                             |  |  |
| $\bigcirc$ $\bigcirc$              | Adds a note as a bookmark in text.              |  |  |
|                                    | Shows nutrition information for a recipe.       |  |  |
| CAI                                | BD Sends a word to another digital book.        |  |  |
| UT (Þ                              | Move in the indicated direction.                |  |  |
| DN or UP                           | Page down or up.                                |  |  |
|                                    |                                                 |  |  |
| O DN/                              | UP Shows the next or previous match or section. |  |  |
| <b>?</b> *                         | At the Search screen, types a ? to stand        |  |  |
|                                    | for a letter; at menus, shows the complete      |  |  |
|                                    | menu item; at text shows outline location.      |  |  |
| SHIFT (                            | At the Search screen, types an * to find        |  |  |

completions.

# **Getting Started**

You must install this digital book before you can use it.

**WARNING:** Never install a digital book when the Digital Book System is on. If you do, information that you have entered in any other installed digital book(s) may be permanently erased.

- 1. Turn off the Digital Book System.
- 2. Install the digital book into a slot on the back.
- 3. Press ON/OFF).
- 4. Turn the wheel on the side of the Digital Book System to adjust its screen contrast. If the screen is still blank, check the batteries.
- 5. Press (CARD).
- 6. Press ☑ or ☑ to highlight the appropriate digital book symbol.

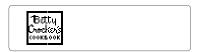

7. Press (ENTER).

### √ Help is at Hand

You can view a help message at most screens by pressing (HELP). Press (I) or the DN key to read the help. Press (BACK) to exit it.

# **Changing Settings**

You can change the type size, the default state, and the shutoff time, using the Misc menu.

The default state is the screen that appears when you press CLEAR. The shutoff time is how long the Digital Book System stays on if you forget to turn it off.

- 1. If not at the main menus, press (MENU).
- 2. Highlight the Misc menu.

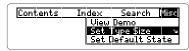

- 3. Highlight Set Type Size, Set Default State, or Set Shutoff.
- 4. Press ENTER).
- 5. Highlight a setting.
- 6. Press (ENTER) to select it.

### ✓ Viewing a Demonstration

Before you start using this digital book, you may want to view a demonstration of what it can do. First, select *View Demo* from the Misc menu. Then press ENTER to start the demonstration. Press CLEAR to stop it.

### ✓ Follow the Arrows

The flashing arrows show which arrow keys you can press to view more.

# Searching for a Recipe by Name

To find a recipe, simply type its name at the Search screen. Some recipe names are common ones such as *roast beef*, but others are more specific and you will need to remember at least part of the name to find the recipe. You don't need to type capitals or punctuation.

- Select Recipe Search from the Search menu.
   Or press CLEAR if Recipe Search is the default state.
- **2.** Enter the name of a recipe (e.g., *chili con carne*). To erase a letter, press (BACK).

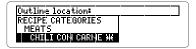

- Press ENTER to view the recipe. Boxes mark your search words.
- 4. Press ♣ or SPACE to read.
- 5. Press CLEAR when done.

### ✓ Restricted Menus

After a search, press (MENU) while in text. The menus are now restricted to only the items that include your search word(s). Press (ENTER) to view a highlighted item.

# Searching by Ingredients

You can use this digital book to help you tailor recipes to the ingredients you have on hand. You can enter up to three ingredients in a search. For instance, if you have chicken, soy sauce and ginger, enter them to find recipes including these three ingredients.

- 1. Select Recipe Search from the Search menu.
- 2. Type up to three ingredients (e.g., chicken soy ginger).

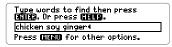

3. Press ENTER).

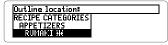

4. Press ENTER to view the recipe.

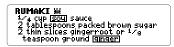

- 5. Press 🕹 or SPACE to read.
- Hold and press DN repeatedly to view the next matches.

To view a previous match, hold and press UP.

- 7. Press ENTER to view a recipe.
- 8. Press (CLEAR) when done.

### Searching by Ingredients

### ✓ Adding More Ingredients

If you want to add ingredients to those you have already entered (up to three total), first press (MENU), and then select *Change Search Words* under *Search*. Type more ingredients, and then press (ENTER) to search.

### √ The Clock and Sheaf of Wheat µ i

Some recipes have a clock and/or a sheaf of wheat symbol next to their names. The clock means the recipe can be completed in thirty minutes or less. The sheaf of wheat identifies a Betty Crocker heritage recipe, one that has been consistently popular, constantly in demand and featured in a previous edition of *Betty Crocker's Cookbook*.

### ✓ Remaining Matches Are in Index

When you come to the end of a list of matches, you will often see the words *Remaining matches are in Index*. To view these matches, press MENU and then highlight the Index menu. After a search, the Index now lists only the topics that include your search words. Press ENTER to select a highlighted topic.

# Locating by Category

Another way to find recipes is to use the Contents menu. Here you'll find categories of foods such as *Appetizers*, *Cookies*, *Meats*, and *Sauces*, to name a few.

1. Highlight Recipe Categories under Contents.

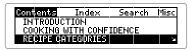

The indicates a submenu.

- 2. Press ENTER to select it.
- Select a category (e.g., pasta).You can type the category or scroll down to highlight it.
- 4. Select a recipe (e.g., spaetzle).

SPAETZLE # Considered both a dumpling and a noodle, this tiny German pasta can be served with meat, poultry or game.

- 5. Press ♣ or SPACE to read.
- 6. Press (BACK) to go back.

### ✓ What's My Category?

To go to the category of the menu item you are viewing, press (SPEC). Then you can select another menu item from the same category.

# **Using the Index**

You can use the Index to quickly find recipes, ingredients, and other topics. Simply type a topic at the Index menu. Usually you need to type only its first few letters to find a topic.

- 1. Highlight the Index menu.
- 2. Start typing a topic (e.g., beverages).

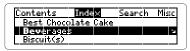

3. Press ENTER to select it.

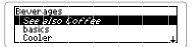

- 4. Select a subtopic or recipe.
- 5. Press (BACK) to back up.

### √ Viewing Full Menu Items

Some recipe names and menu items are followed by ellipses because they are too long to fit on one line. At any highlighted menu item, press (7) to view the complete item.

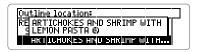

# **Finding Nutrition Information**

You can find valuable nutrition information about each recipe. Nutrition information includes counts of calories, fat, protein, cholesterol, and more.

1. Find or select a recipe (e.g., chef's salad).

CHEFI'S ISALAU 64W

1/2 cup julienne strips cooked
meat (beef, smoked ham or
tongue)

1/2 cup julienne strips cooked

2. Hold and press N.

Chef's Salad—*Wutrition Info:*SerVings per recipe: 5.
Calories: 380.
Protein (grams): 16.
Carbonydrate (grams): 10.

Fat (grams): 31. Cholesterol (milligrams): 145. Sodium (milligrams): 575. Protein-XRDA: 24. Vitamin A-%RDA: 56.

 Press BACK, or hold and press N, to return to the recipe.

### ✓ Resuming Where You Left Off

While using this digital book, you can turn off the Digital Book System at any time. When you turn the Digital Book System on again, you return to the screen that you last viewed.

### **Finding Nutrition Information**

### ✓ If You Misspell a Word

Don't worry. A list of corrections appears.

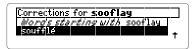

Highlight a correction, and then press ENTER. Or press (BACK) to change your search.

### √ Finding Spellings

If you don't know how to spell a word, type the letters you do know and then type an asterisk at the end. (Hold SHIFT) and press (2) to type an asterisk.) Then press ENTER). The asterisk stands for a series of unknown letters.

### ✓ Expanding Your Searches

After entering a search word(s), you can expand a word search to find more matches.

When you expand a search, you will find your search word(s) first in recipe names, then in text. For example, if you search for *eggs* you will find 50 matches most of which have the word *egg* in the recipe name. Press ENTER to go to the text of a match and then press MORE. Now there are 248 matches for *egg*. The cookbook has found every place where *egg* appears in the book, not just in a recipe name.

# **Viewing Special Helps**

You will find the answers to many of your cooking questions in *Special Helps*. It contains a wealth of information about everything from *Table Settings* and *Entertaining* to *Substitutions for Emergencies*.

- 1. Select Special Helps from the Contents menu.
- 2. Select a topic (e.g., microwave cooking).
- 3. Select a subtopic (e.g., safety).

SAFETY
The microwave is one of the safest appliances in the home. Strict limits on the level of energy emitted have been established by the

- 4. Press ♣ or SPACE to read.
- 5. Press (BACK) repeatedly to back up.

### √ Where In the Book Am I?

To find out where you are in the cookbook outline, press while in text.

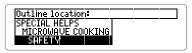

When you press ? in text, you do not go to the outline itself, but rather to a snapshot of your outline location. Press (BACK) to return to text.

# **Highlighting Search Words**

You can also search for a word by highlighting it in text. You can pick and search for any word except short, common ones such as *the* and *and*.

- 1. Find or select a recipe (e.g., london broil).
- 2. Press (ENTER) to start the highlight.

```
TOTHING BROIL SW
1-pound high-quality beef flank
steak
1 tablespoon margarine or butter
2 medium onions, thinly sliced
```

You can press (BACK) to turn the highlight off.

- 3. Press the arrow keys to highlight steak.
- 4. Press ENTER to view its first match.

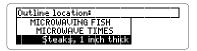

- Hold 
   and press DN to view the next matches.
- 6. Press ENTER to view a recipe.
- 7. Press CLEAR when done.

### √ Choosing Search Words

You can search for almost any word in this cookbook. It need not be an ingredient. For example, if you want to find a recipe that is cooked in a wok, enter wok at the Search screen.

# Figures, Footnotes, & References

Figures. footnotes, and references appear throughout text. Their places are marked by these symbols. Here is how to view them.

cross-reference

FIG figure

NOTE: WREE 's take you to the cross-referenced text.

- 1. At text with a symbol, press ENTER to start the highlight.
- 2. Highlight the symbol.

SETTING THE TABLE[pare]

• Be sure to leave enough room for everyone to be seated comfortably.

• Place the flatware about one inch

3. Press ENTER to view the information.

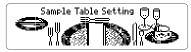

- 4. Press 🕒 or (SPACE) to read.
- 5. Press (BACK) to return to the original text.
- 6. Press (BACK) again to turn off the highlight.

# **Using Notes**

You can place up to 30 notes in this digital book. Once placed, your notes serve as bookmarks to quickly guide you to your favorite recipes or important tips. The number of notes you can place depends on the length of each note.

### ▶ Placing Notes

- 1. At any text, press LIST.
  - Or press and (B) (for bookmark) to skip Step Two.
- 2. Press ENTER to select Add note.
- 3. Press ENTER to add the note that appears in the Search screen.

Or type your own words then press ENTER.

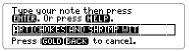

A HITE marks your note.

4. Press CLEAR).

### **Using Notes**

### Viewing a Note

1. Highlight a HITE.

You can find a **HITE** by pressing **LIST** in text and then selecting a note.

- 2. Press (ENTER) to view the note.
- 3. Press (BACK) to return to text.

## ▶ Removing a Note

- 1. Highlight a HUTE.
- 2. Press (LIST).

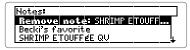

- 3. Press (ENTER) to remove the note.
- 4. Press CLEAR when done.

# **Sending and Receiving Words**

This digital book can send and receive words to and from certain other digital books. To learn if another digital book can send and receive words, read its User's Manual.

NOTE: You must have more than one digital book installed in your Digital Book System before following these steps.

- 1. At text, press **ENTER** to start the highlight.
- 2. Press the arrow keys to highlight a word.
- 3. Press 

  plus CARD.
- 4. Highlight another digital book symbol.
- 5. Press (ENTER).

The word that you highlighted appears in the initial screen of the receiving digital book.

- 6. Press ENTER again.
  - The receiving digital book searches for the word. If it is found, you can view text.
- 7. To return to the sending digital book, hold and press CARD and then select its symbol.

# Digital Book System®

### **Resetting the Digital Book System**

To reset the Digital Book System, hold CLEAR while pressing NVOFF. Or press the recessed reset button on the back of the Digital Book System. (Read its Basic Operating Guide for details.)

**WARNING:** Resetting the Digital Book System may permanently erase information, such as notes, that you have entered in the installed digital books.

NOTE: If the keyboard fails to respond or the screen performs erratically, you can press CLEAR and then press ON/OFF rather than resetting the Digital Book System. If nothing happens, then reset.

### **Protecting and Cleaning**

- Do not touch the metal contacts on the back of digital books or the rubber contacts on the Digital Book System with statically charged objects.
   Statically charged objects may erase information that you entered in the digital books.
- Do not put excessive weight on digital books or the Digital Book System, or expose them to extreme or prolonged heat, cold, or other adverse conditions.
- To clean digital books, apply isopropyl alcohol with cotton swab. To clean the Digital Book System, apply a mild household cleaner with a soft cloth. CAUTION: Spraying liquids on digital books or the Digital Book System may damage them.

### **Digital Book System**

### Replacing the Batteries

The DBS-1 and DBS-2 use four 3-volt, CR2032 lithium batteries. The DBS-2D uses four 1.5-volt, AA batteries.

- 1. Have new batteries ready.
- 2. Turn the Digital Book System off.
- 3. Slide the battery cover off the back.
- 4. Remove all the batteries.
- Place new batteries in the cavities, with their pluses oriented correctly.
   In the DBS-1 and DBS-2 the pluses should face you.
- 6. Replace the battery cover

### ✓ Battery Precautions

When you replace batteries, follow these precautions to avoid erasing information in any installed digital books.

- Replace the batteries before they lose all power.
- Once batteries have been removed, install new ones within two minutes.
- Do not mix old and new batteries.
- Never remove batteries with the Digital Book System on.

# **Specifications**

### Model IC-139

- Over 1,200 recipes with nutrition information
- Index searching, recipe searching, and AlphaSearch
- · Adjustable type size, default state & shutoff time
- SpellBlaster II<sup>™</sup> automatic spelling correction and MatchMaker<sup>™</sup> letter-finding key
- Annotated Note list
- Pick mode and sending/receiving words to and from other digital books
- Context-sensitive help, tutorial, and demonstration
- Size: 2-1/4" x 1-1/4" x 1/4"
- Weight: 0.3 oz.

### **Customer Service**

If you have a problem with this digital book, refer to the limited warranty information. If you purchased this digital book outside the United States, contact the place of purchase to obtain warranty or repair information.

### Copyrights, Trademarks, Patents, ISBN

© 1994 Franklin Electronic Publishers, Inc. Mt. Holly, N.J., 08060 U.S.A. All rights reserved.

Betty Crocker is a registered trademark of General Mills, Inc. © 1994, General Mills, Inc. Minneapolis, Minnesota All rights reserved.

Digital Book System is a registered trademark of Franklin. Patents: 4,490,811; 4,830,618; 5,113,340; 5,218,536. Euro. Pat. 0 136 379. Patents Pending. ISBN 1-56712-098-9.

# Limited Warranty (U.S. only)

FRANKLIN warrants to you that the DIGITAL BOOK will be free from defects in materials and workmanship for one year from purchase. In the case of such a defect in your DIGITAL BOOK, FRANKLIN will repair or replace it without charge on return. with purchase receipt, to the dealer from which you made your purchase or Franklin Electronic Publishers, Inc., 122 Burrs Road, Mt. Holly, NJ 08060, within one year of purchase. Alternatively, FRANKLIN may, at its option, refund your purchase price. Data contained in the DIGITAL BOOK may be provided under license to FRANKLIN. FRANKLIN makes no warranty with respect to the accuracy of data in the DIGITAL BOOK. No warranty is made that the DIGITAL BOOK will run uninterrupted or error free. You assume all risk of any damage or loss from your use of the DIGİTAL BOOK. This warranty does not apply if, in the sole discretion of FRANKLIN, the DIGITAL BOOK has been tampered with, damaged by accident, abuse, misuse, or misapplication. or as a result of service or modification by any party, including any dealer, other than FRANKLIN. This warranty applies only to products manufactured by or for FRANKLIN. Batteries, corrosion or battery contacts and any damage caused by batteries are not covered by this warranty. NO FRANKLIN DEALER, AGENT, OR EMPLOYEE IS AUTHORIZED TO MAKÉ ANY ADDITIONAL WARRANTY IN THIS REGARD OR TO MAKE ANY MODIFICATION OR EXTENSION OF THIS EXPRESS WARRANTY. THE FOREGOING WARRANTY IS EXCLUSIVE AND IS IN LIEU OF ALL OTHER EXPRESS OR IMPLIED WARRANTIES, WRITTEN OR ORAL, INCLUDING, BUT NOT LIMITED TO. WARRANTIES OF MERCHANTABILITY OR FITNESS FOR A PARTICULAR PURPOSE. YOUR SOLE AND EXCLUSIVE REMEDY SHALL BE FRANKLIN'S OBLIGATION TO REPLACE OR REFUND AS SET FORTH ABOVE IN THIS WARRANTY. Some States do not allow the exclusion of implied warranties, or limitations on how long a warranty lasts. This warranty gives you specific rights; you may also have additional rights which vary from State to State. This warranty shall not be applicable to the extent that enforcement of any provision may be prohibited by applicable law.

FRANKLIN SHALL IN NO EVENT BE LIABLE TO YOU OR TO ANY OTHER PERSON FOR ANY SPECIAL, INCIDENTAL, OR CONSEQUENTIAL DAMAGES, OR ANY OTHER INDIRECT LOSS OR DAMAGE, ARISING OUT OF YOUR PURCHASE, THE MANUFACTURE OR SALE OF THE DIGITAL BOOK, THIS LICENSE. OR ANY

OBLIGATION RESULTING THEREFROM OR THE USE OR PERFORMANCE OF THE DIGITAL BOOK UNDER ANY LEGAL THEORY, WHETHER BREACH OF CONTRACT, TORT, STRICT LIABILITY OR ANY OTHER CAUSE OF ACTION OR PROCEEDING, WHICH DAMAGES SHALL INCLUDE, BUT NOT BE LIMITED TO, LOST PROFITS, DAMAGES TO PROPERTY, OR PERSONAL INJURY (BUT ONLY TO THE EXTENT PERMITTED BY LAW). FRANKLIN'S ENTIRE LIABILITY FOR ANY CLAIM OR LOSS, DAMAGE, OR EXPENSE FROM ANY SUCH CAUSE SHALL INNO EVENT EXCEED THE PRICE PAID FOR THE DIGITAL BOOK. THIS CLAUSE SHALL SURVIVE FAILURE OF AN EXCLUSIVE REMEDY.

This license and warranty is governed by the laws of the United States and the State of New Jersey.

# Index

| Auto-resume feature 11 Batteries | by ingredients 7<br>by name 6     |
|----------------------------------|-----------------------------------|
| precautions 20 replacing 20      | by using Index 10  FOOT symbol 15 |
| Calorie count 11                 | Footnotes 15                      |
| Change Search Words 8            | Help messages 4                   |
| Changing                         | Highlighting                      |
| default state 5                  | digital book symbols 4            |
| search words 8                   | Index entries 10                  |
| shutoff time 5                   | reference symbols 15              |
| type size 5                      | turning off 15                    |
| Cholesterol 11                   | words 14                          |
| Choosing Search                  | Index menu 10                     |
| Words 14                         | Misspellings 12                   |
| Clock symbol 8                   | Notes                             |
| Cross-references 15              | placing 16                        |
| Customer service 21              | removing 17                       |
| Digital Book System              | Nutrition info 11                 |
| protecting and clean-            | References 15                     |
| ing 19                           | Remaining matches are in          |
| resetting 19                     | Index 8                           |
| resuming 11                      | Resetting. See Digital            |
| Digital books, sending/re-       | Book System: resetting            |
| ceiving words 18                 | Resuming 11                       |
| Expanding Searches 12            | Searching                         |
| FIG symbol 15                    | by category 9                     |
| Figures 15                       | by ingredients 7                  |
| Finding                          | by name 6                         |
| more 12                          | using the Index 10                |
| recipes                          | Sending/Receiving                 |
| by category 9                    | words 18                          |

### Special Helps 13

### Spelling

finding letters 12 misspelling 12

### Viewing

complete menu items 10 help messages 4 Index menu 10 note lists 17

Warranty 22 Wheat symbol 8 XREF symbol 15

# Frankling® Electronic Publishers Mt. Holly, NJ 08060